## **In Canvas, Faculty will not send class code to the student. Faculty does not need to share the link. He only needs to publish it inside the Canvas.**

**Step 01:** Click on this link <https://northsouth.instructure.com/login/google> Username: Enter your normal NSU email address

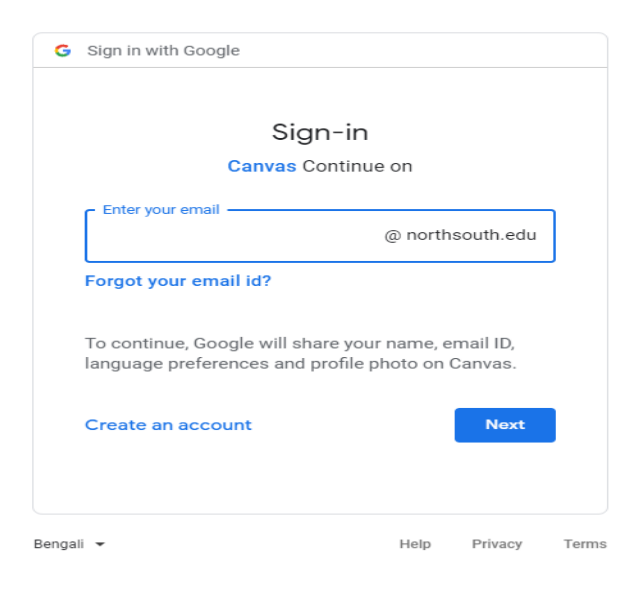

## G Sign in with Google Welcome ۵ @northsouth.edu Enter your password -Show password □ To continue, Google will share your name, email ID, language preferences and profile photo on Canvas. Don't remember the password? Next Bengali -Privacy Help Terms

**Step: 02:** Password: Enter your NSU email password

**Step 03:** Select your desire course: (Faculty to publish your Course)

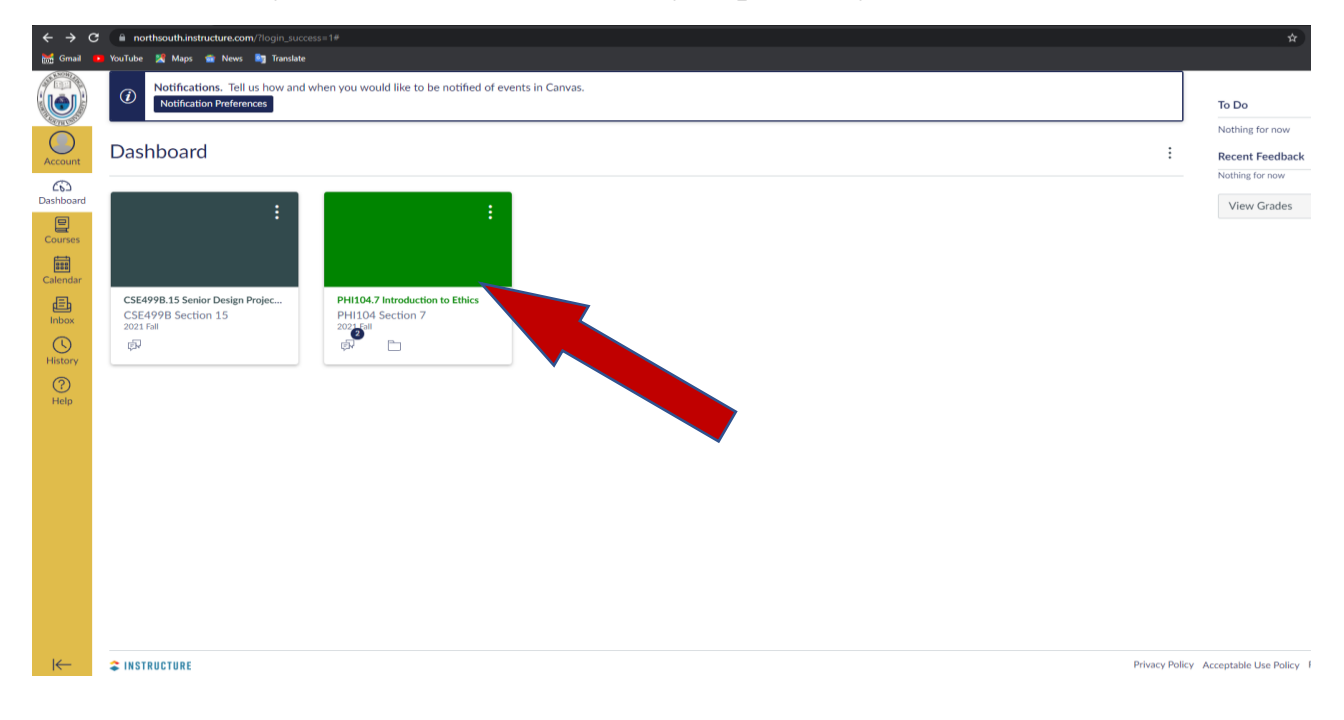

**Step 04:** Go to the Module from the Courses ribbon

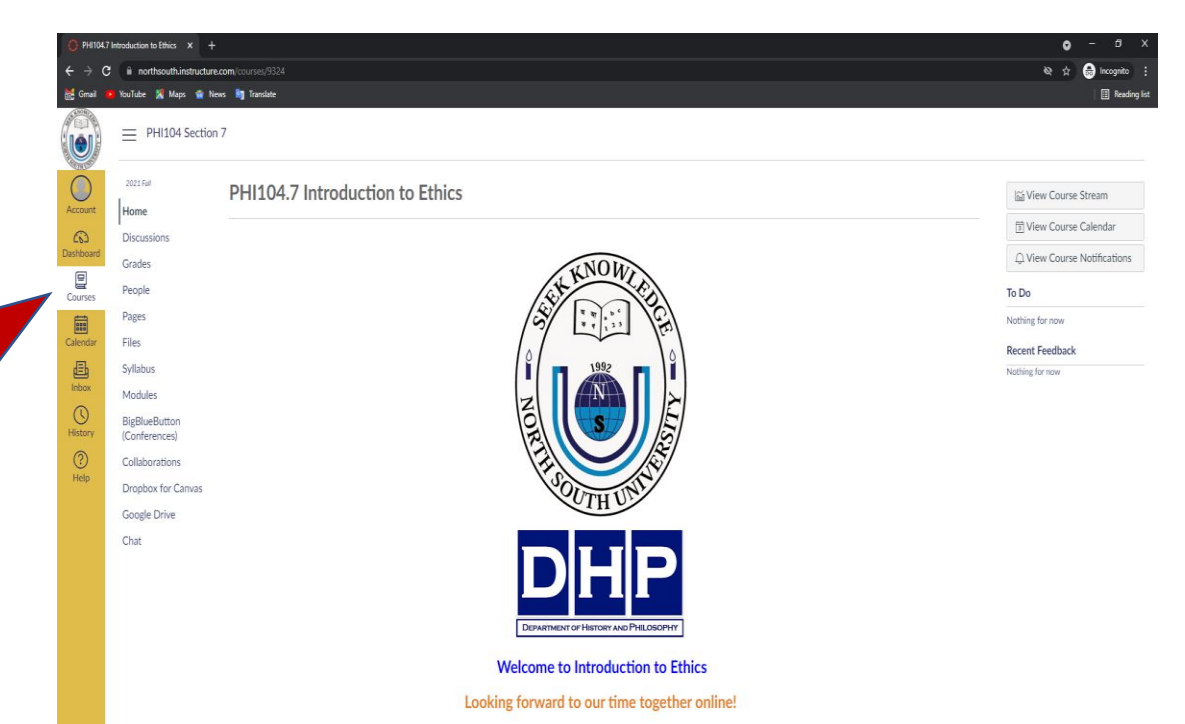

**Step 05:** Go to the Modules Ribbon and click on Virtual Classroom link (Faculty to publish the module)

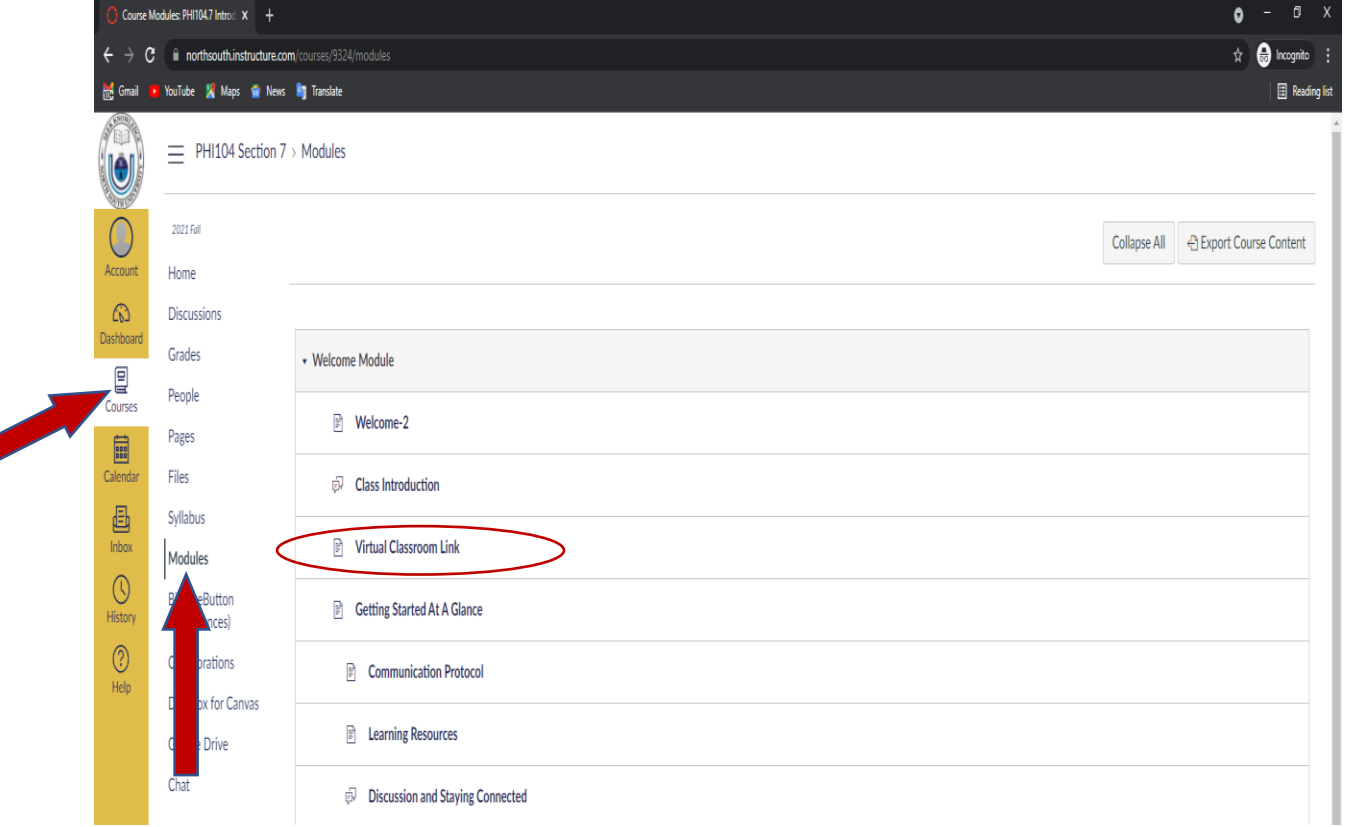

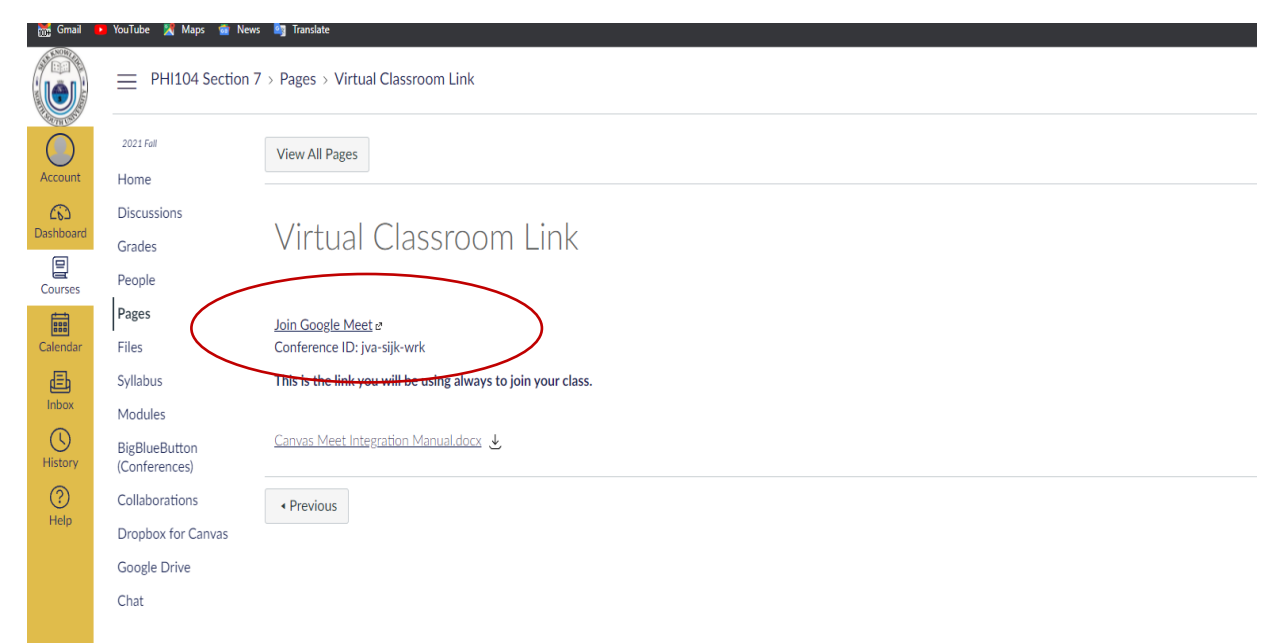

**Step 07:** Click on "Allow" for using "Microphone" and "Camera" and click on

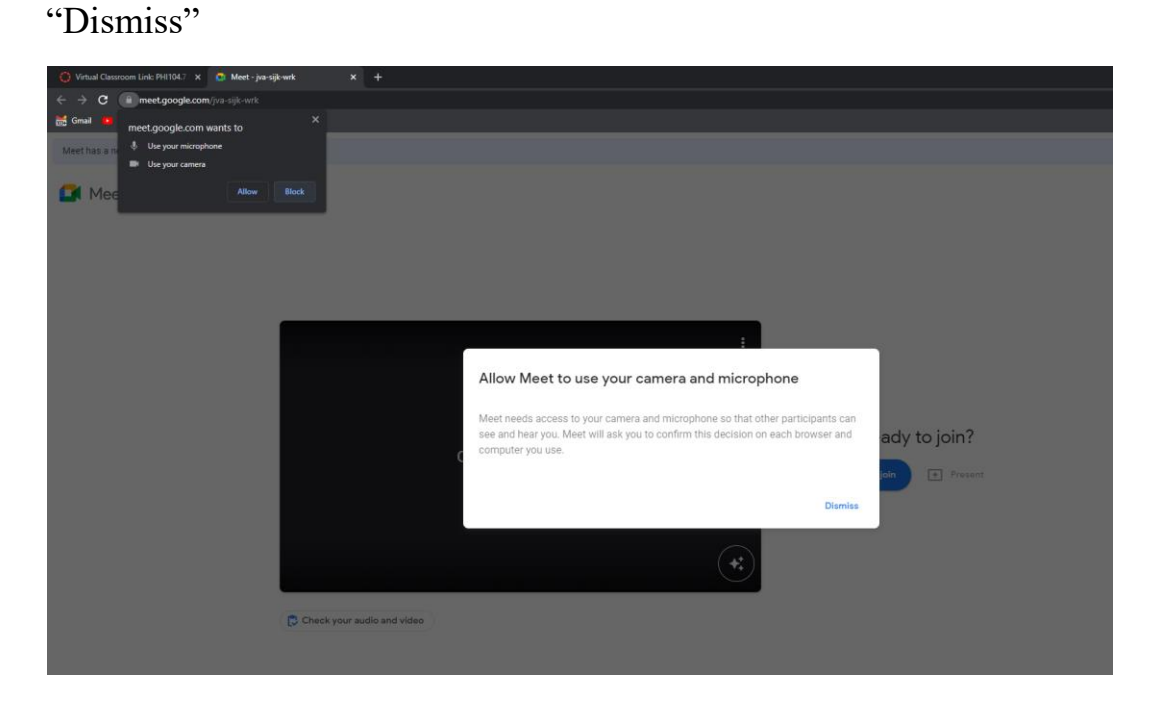

**Step 08:** Click on "Ask to join" to join the meeting.

## Step: 06: Click on "Join Google Meet"

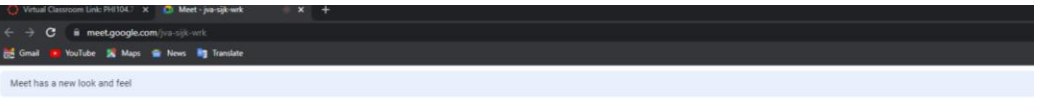

 $\Box$  Meet

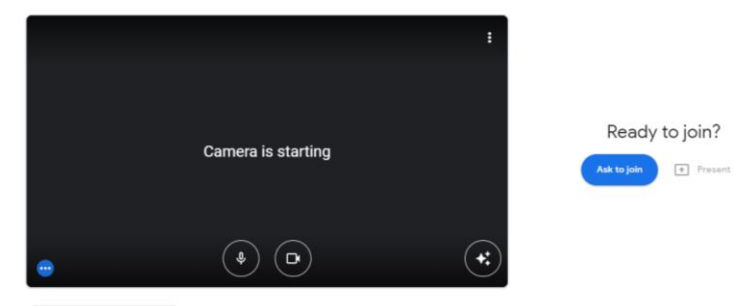

Check your audio and video